## **Einige Einstellungen werden von Ihrer Organisation verwaltet**

Wenn unter Windows Update die Meldung **Einige Einstellungen werden von Ihrer Organisation verwaltet** erscheint und ein Update nicht heruntergeladen werden kann, wie folgt vorgehen:

- 1. Registry (regedit) öffnen
- 2. Den folgenden Schlüssel sowie allfällige Untereinträge löschen: HKLM\Software\Policies\Microsoft\Windows\Windows Update
- 3. Den Windowsupdate Dienst neu starten

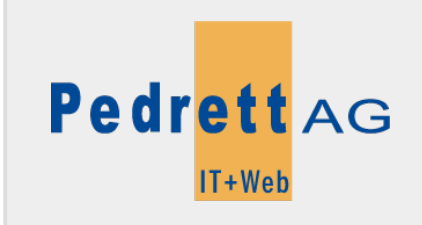

Dieses Dokument stammt aus dem Wiki der Pedrett IT+Web AG. Unter Berücksichtigung der [Nutzungsbedingungen](http://wiki.pitw.ch/doku.php/info:nutzungsbedingungen) ist eine Weiterverbreitung des Inhalts erlaubt, solange die [Pedrett IT+Web AG](http://www.pitw.ch) als Autor genannt wird.

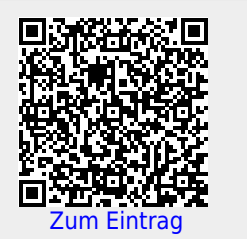